**Maruzen アクセス方法 eBook Library**

# **【学内からの場合】**

#### 1.図書館ウェブサイト「**QUICK CONTENTS**」のMaruzen eBook Libraryを 選択

※[Maruzen eBook Library](https://elib.maruzen.co.jp/elib/html/BookList?2)をクリックする

### **QUICK CONTENTS**

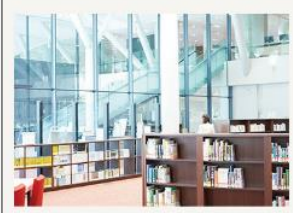

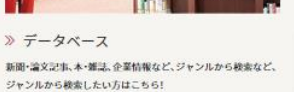

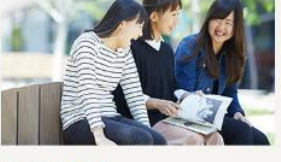

#### 》新着図書案内 新しく入った本の情報を配信、旬の本があなたを待っています!

» 貸出ランキング

**D** 

周りの友人、学生が良く読んでいる本はなんでしょうか !?

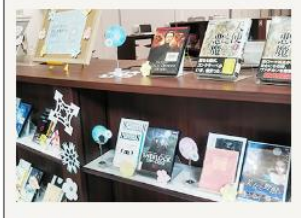

» 展示案内 各キャンパスの図書館では、さまざまなテーマで企画展示を開 催しています。

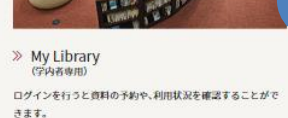

1 > Maruzen eBook Library 学術書が中心の電子ブックです。パソコン、スマホ、タブレ から関数可能です。

## 【**学外からの場合**】 1.統合ポータルサイトからユーザー名、パスワードを入力し、ログインする 2.SSL-VPNを選択 3.Maruzen eBook Libraryを選択

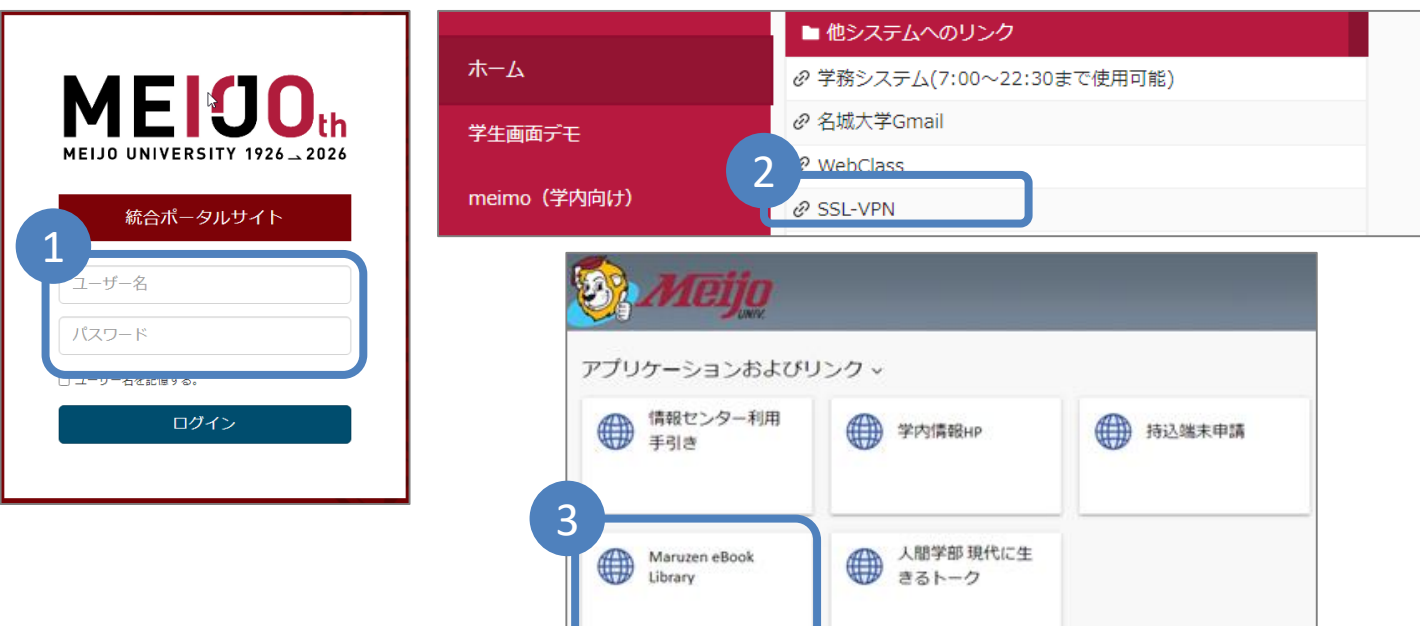